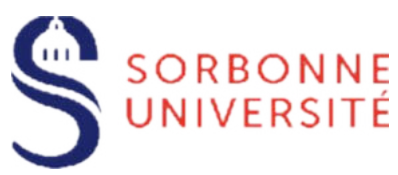

# Guide d'aide L'inscription administrative en ligne Année 2023-2024

**L'inscription administrative en ligne (ou IA web)** consiste à réaliser votre inscription administrative à Sorbonne Université, conformément aux dispositions prévues dans l'[Arrêté du 1er mars 2023 relatif aux périodes et modalités des](Arrêté%20du%201er%20mars%202023%20relatif%20aux%20périodes%20et%20modalités%20des%20opérations%20de%20candidature%20et%20d’inscription%20en%20formation%20initiale%20en%20Lettres,%20Médecine%20et%20Sciences%20et%20Ingénierie%20à%20Sorbonne%20Université%20-%20Année%20universitaire%202023-2024) [opérations de candidature et d'inscription en formation initiale en Lettres, Médecine et Sciences et Ingénierie à](Arrêté%20du%201er%20mars%202023%20relatif%20aux%20périodes%20et%20modalités%20des%20opérations%20de%20candidature%20et%20d’inscription%20en%20formation%20initiale%20en%20Lettres,%20Médecine%20et%20Sciences%20et%20Ingénierie%20à%20Sorbonne%20Université%20-%20Année%20universitaire%202023-2024) [Sorbonne Université - Année universitaire 2023-2024.](Arrêté%20du%201er%20mars%202023%20relatif%20aux%20périodes%20et%20modalités%20des%20opérations%20de%20candidature%20et%20d’inscription%20en%20formation%20initiale%20en%20Lettres,%20Médecine%20et%20Sciences%20et%20Ingénierie%20à%20Sorbonne%20Université%20-%20Année%20universitaire%202023-2024)

*Attention, le temps de connexion de chaque étape est limité à 20 minutes, mais vous pouvez à tout moment vous reconnecter.* Il faudra alors tout saisir à nouveau.

**Elle fait suite à une autorisation d'inscription,** ou bien dans certains cas, **à une réinscription**, ainsi qu'à l'acquittement de la CVEC (pour les étudiants concernés : *[https://cvec.etudiant.gouv.fr/\)](https://cvec.etudiant.gouv.fr/)*.

Elle permet, en fonction de la situation, d'accéder au **paiement des droits d'inscription en ligne**. Elle se traduit concrètement par la délivrance d'un certificat de scolarité et d'une carte européenne étudiante après contrôle des pièces justificatives.

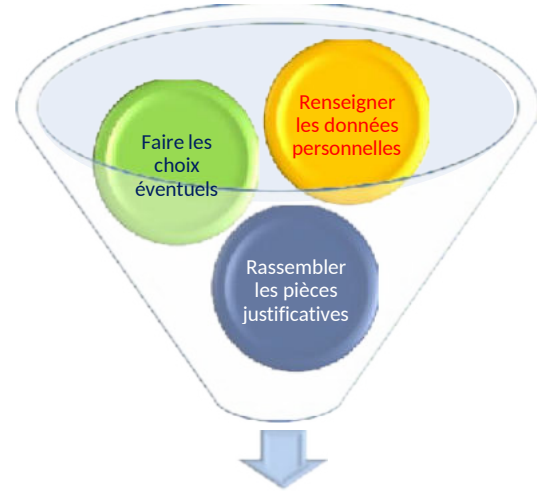

**Payer et recevoir sa carte étudiante et son certificat de scolarité**

# **Cinq conseils pour organiser votre inscription en ligne**

**1- Munissez-vous des informations suivantes** impératives pour une inscription en formation initiale : votre **numéro INE (ou BEA)** et votre **attestation CVEC** valable au titre de l'année de 2023-2024.

*L'INE (Identifiant National Étudiant) ou l'équivalent un numéro BEA (numéro de Base Élèves Académiques) est constitué de 11 caractères alphanumériques.*

*Si vous avez été candidat ou candidate au baccalauréat français depuis 1995 ou avez été inscrite dans l'enseignement supérieur français depuis cette date, vous possédez un INE.*

*Si vous ne le connaissez pas, vous trouverez ce numéro soit en haut à gauche de l'en-tête du relevé de notes du baccalauréat, soit sur tout relevé de notes universitaire. Pour les bacheliers 2023, téléchargez ce relevé sur le site Cyclades.*

*Les candidates et les candidats étrangers n'ayant jamais été inscrits dans un établissement français n'ont pas d'INE. Dans ce cas, l'INE est indiqué sur l'attestation de votre CVEC.*

*La CVEC : Tout étudiant ou étudiante qui s'inscrit en formation initiale à l'université doit, au préalable, acquitter une taxe annuelle obligatoire auprès du CROUS, la Contribution à la vie étudiante et de campus (CVEC). Pour plus de renseignement : <https://cvec.etudiant.gouv.fr/>*

- **2- N'attendez pas le dernier moment pour procéder à votre inscription administrative :** elle conditionne votre inscription pédagogique et votre accès aux enseignements et services de l'université.
- **3- Respectez la période d'inscription** de la formation choisie : avant l'ouverture ou après la fermeture de la campagne d'inscription, il n'est pas possible de s'inscrire.
- **4- Déposez les pièces justificatives demandées** au plus vite : elles sont indispensables (même si votre paiement n'a pas encore été effectué).
- **5- Pour connaitre l'ensemble des formations** délivrées à Sorbonne Université et vous inscrire dans les meilleures conditions, lisez attentivement les informations de la **faculté de votre choix:**

[Faculté des Lettres](https://lettres.sorbonne-universite.fr/formation/inscription) et annument de Médecine

[Faculté des Sciences et ingénierie](https://sciences.sorbonne-universite.fr/formation-sciences/candidatures-et-inscriptions) [Formation doctorale](https://www.sorbonne-universite.fr/recherche-et-innovation/le-doctorat/candidature-et-admission)

## Table des matières

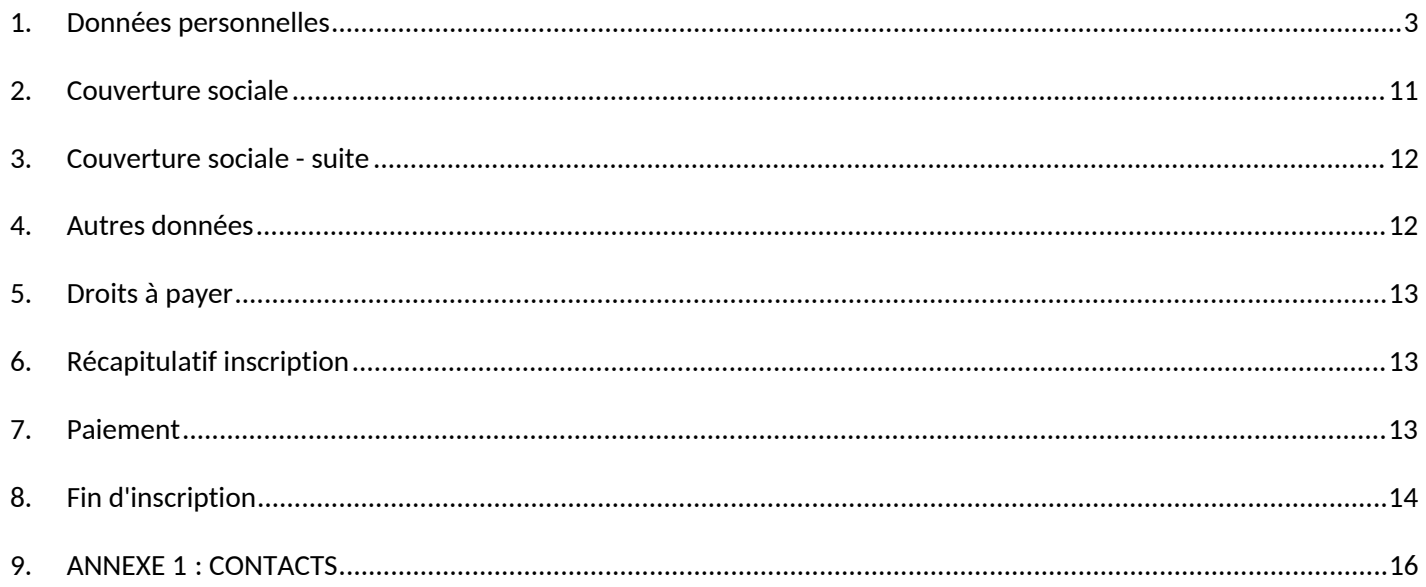

## <span id="page-2-0"></span>**1. Données personnelles**

- **Dans le cas d'une première inscription à Sorbonne Université, saisissez votre identifiant** ainsi que votre **date de naissance**.

**Attention :** l'identifiant à renseigner dépend de la plateforme de candidature :

- **Pour Parcoursup**, il s'agit de saisir comme identifiant le code P23 suivi de votre numéro à 7 chiffres ou P230 et 6 chiffres.
- **Pour eCandidat**, il est composé de votre numéro eCandidat qui commence par « 23 » (indiqué dans votre dossier de candidature) précédé de « E3 ».
- **Pour Etudes en France**, c'est le code de connexion (ou OPI) qui vous a été transmis par votre scolarité par mél.
- **Pour ADUM**, c'est votre numéro temporaire de compte ADUM (6 chiffres).
- **Sinon,** c'est le code OPI qui vous a été transmis par votre scolarité par mél.

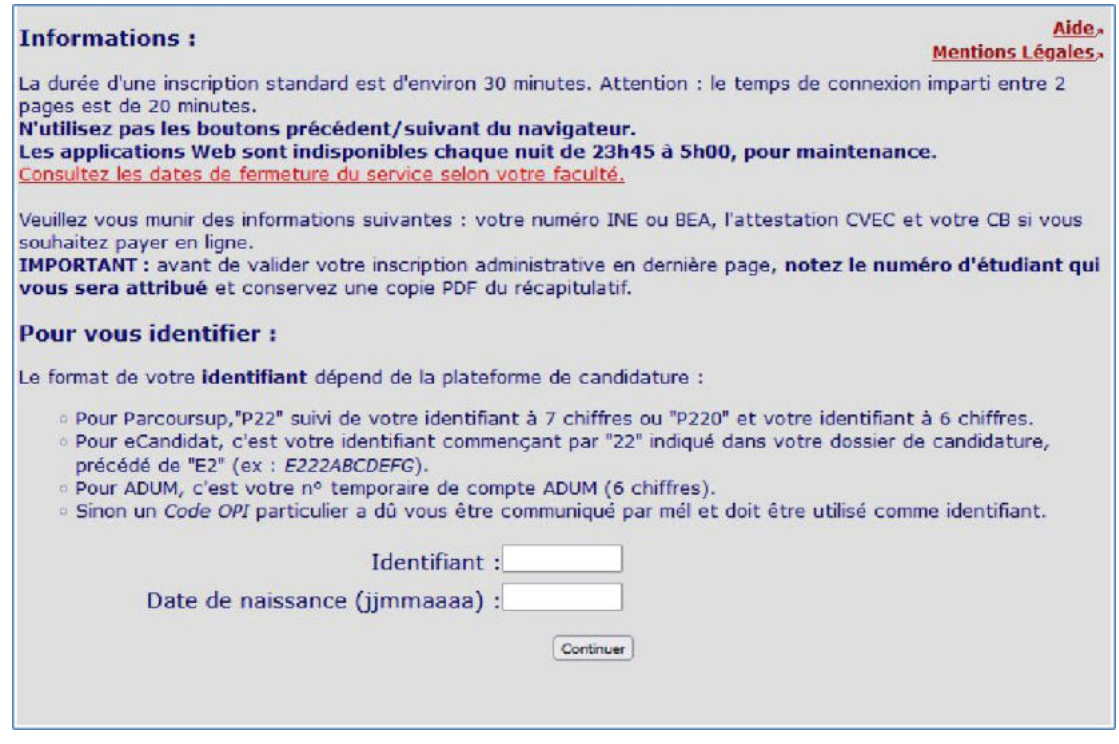

- **Vérifiez votre identité** et, si les éléments sont corrects, appuyer sur **Confirmer.**
- *-* Si les informations concernant votre état civil ou votre titre d'accès ne sont pas correctes, continuez votre inscription. Elles seront corrigées lors du contrôle de votre inscription. Si les erreurs portent sur tout autre domaine, appuyer sur Refuser et prenez contact avec votre faculté *(Cf. Annexe 1)*
- **Dans le cas d'une réinscription à Sorbonne Université**, à quelques exceptions près, les mêmes consignes s'appliquent. Pour initier le processus, utilisez vos identifiant et mot de passe habituels d'authentification Sorbonne Université.

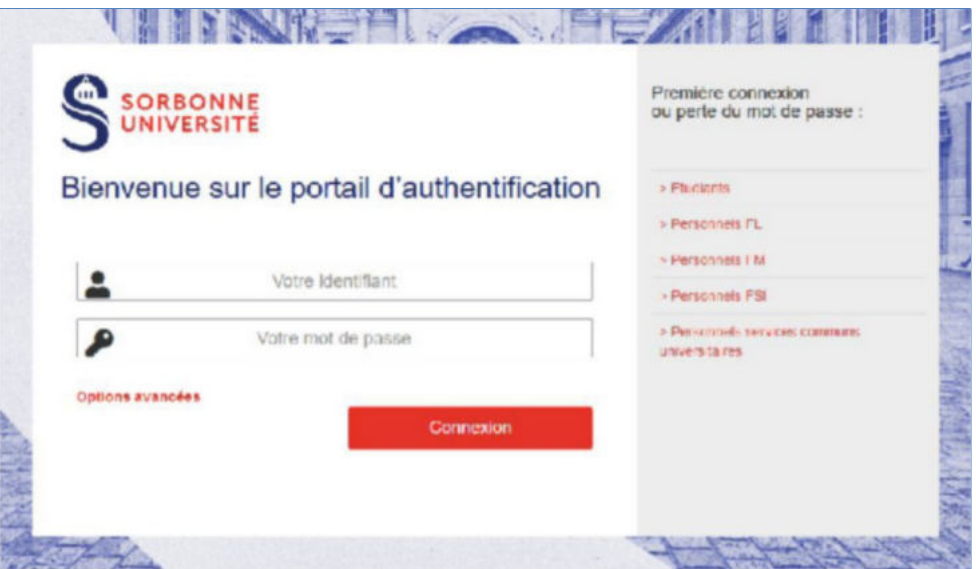

- Après avoir confirmé les éléments identitaires**, une seconde page s'ouvre et affiche le ou les formations dans lesquelles vous êtes autorisé à vous inscrire.** Le menu de gauche vous indique la progression du processus en 7 étapes.
- **Sélectionnez uniquement les formations** dans lesquelles vous souhaitez vous inscrire. Dans l'exemple ci-dessous, la personne est autorisée à s'inscrire dans deux diplômes ; il s'agit d'un parcours proposant une double licence : Chimie et Histoire

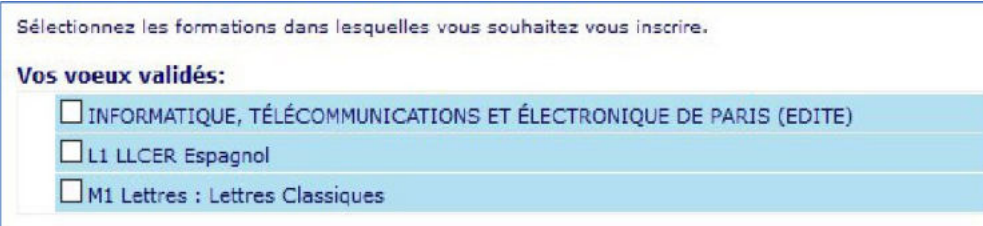

**- Appuyer** sur le bouton **Continuer**.

-

#### Titre d'accès. Ne pas renseigner.

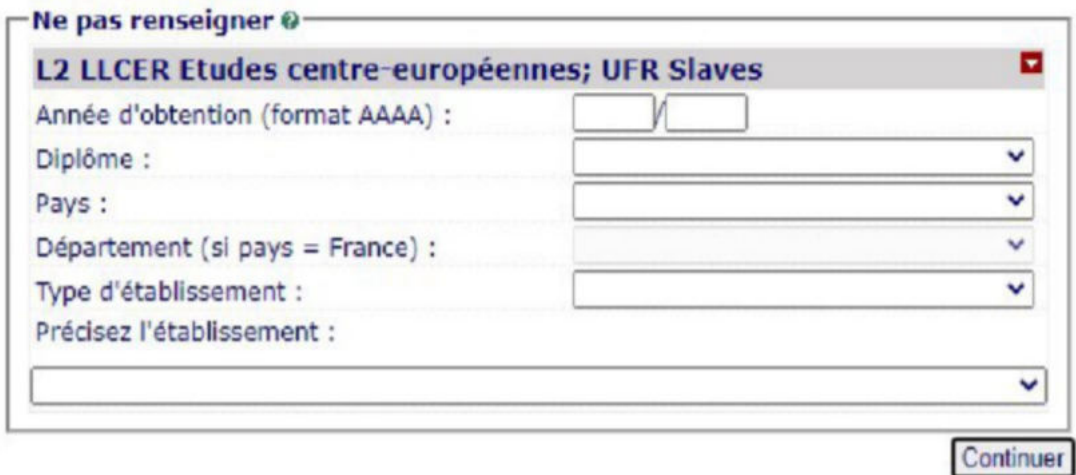

- Vous pouvez accéder à un écran qui précise l'étape choisie ou le titre d'accès, celui-ci n'est pas utilisé à Sorbonne Université. **Continuer**.
- Il vous est demandé de confirmer ces choix.

**- Si vous souhaitez apporter des modifications au(x) titre(s) d'accès,** appuyez sur le bouton **Recommencer.**

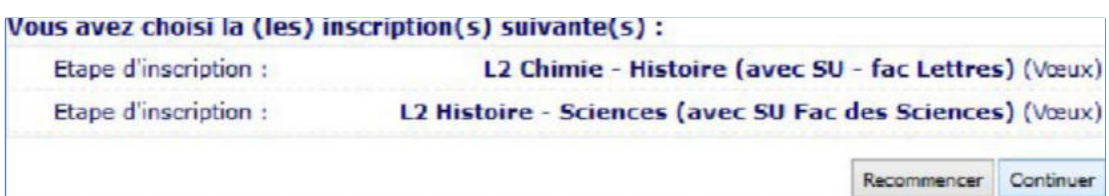

- Cliquez sur **Continuer** pour accéder à la page suivante.
- Vous accédez aux pages **Données personnelles.** Selon les situations, des champs peuvent être pré-remplis. **Laissez-vous guider** par les questions et saisissez ou corrigez les éléments demandés. **En cas d'erreur,** effacez ce qui est saisi ou cliquez sur le bouton **Réinitialiser**.

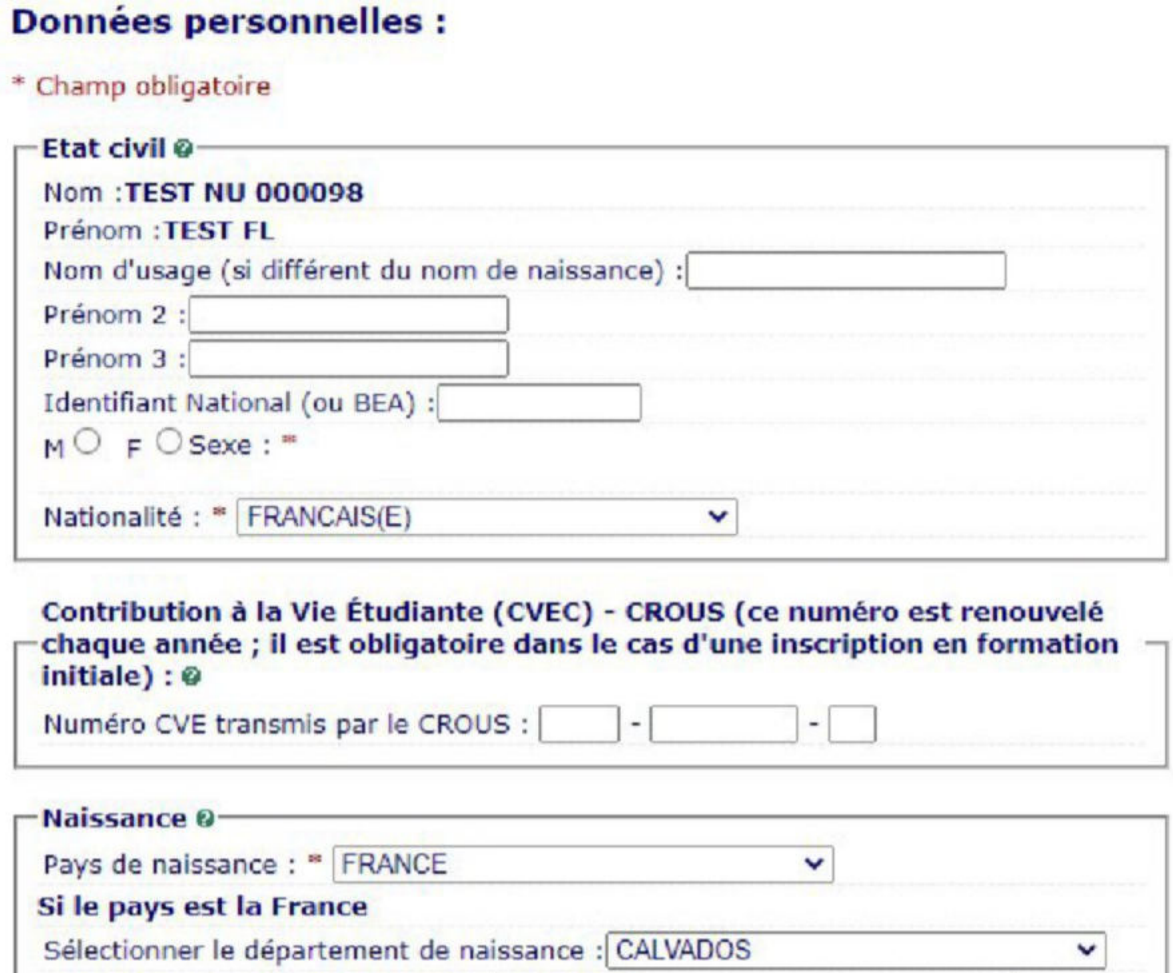

**-** Validez les informations en cliquant sur le bouton : **Continuer.**

Sélectionner la ville de naissance : ARGANCHY

#### **À savoir : ?**

• **Le nom d'usage** n'est à indiquer que s'il est différent de votre nom de naissance et si vous souhaitez l'utiliser pour votre correspondance avec l'université. Le nom d'usage doit être identique à votre pièce d'identité et n'est à indiquer que s'il est différent de votre nom patronymique.

**Ou sinon** 

Ville de naissance :

v

• Pour valider l'inscription en formation initiale, la saisie de l'INE et de la CVEC estimpérative. **Le numéro d'identification I.N.E. (ou B.E.A.)** est composé de 11 caractères ; il est identique tout au long du cursus universitaire, même en cas de changement d'établissement. Il est reproduit sur le relevé de notes du bac ; il est saisi lors de la première inscription à l'université. Si vous avez été à un moment donné immatriculé par un autre établissement, il faut utiliser ce dernier

**Pour les étudiantes et étudiants extracommunautaires**, ce numéro est reporté sur l'attestation CVEC.

numéro attribué par l'établissement.

**Données personnelles :** 

- Le numéro CVEC est renouvelé chaque année Même si vous êtes exonéré de son acquittement, vous devez obtenir une attestation et renseigner ce numéro; pour plus d'information, consulter le site du Crous : <https://cvec.etudiant.gouv.fr/>
- **-** Vous accédez à un nouvel écran**.** Selon les situations, des champs peuvent être pré-remplis. **Laissez-vous guider** par les questions et saisissez les éléments complémentaires demandés puis validez les informations à l'aide du bouton **Continuer**

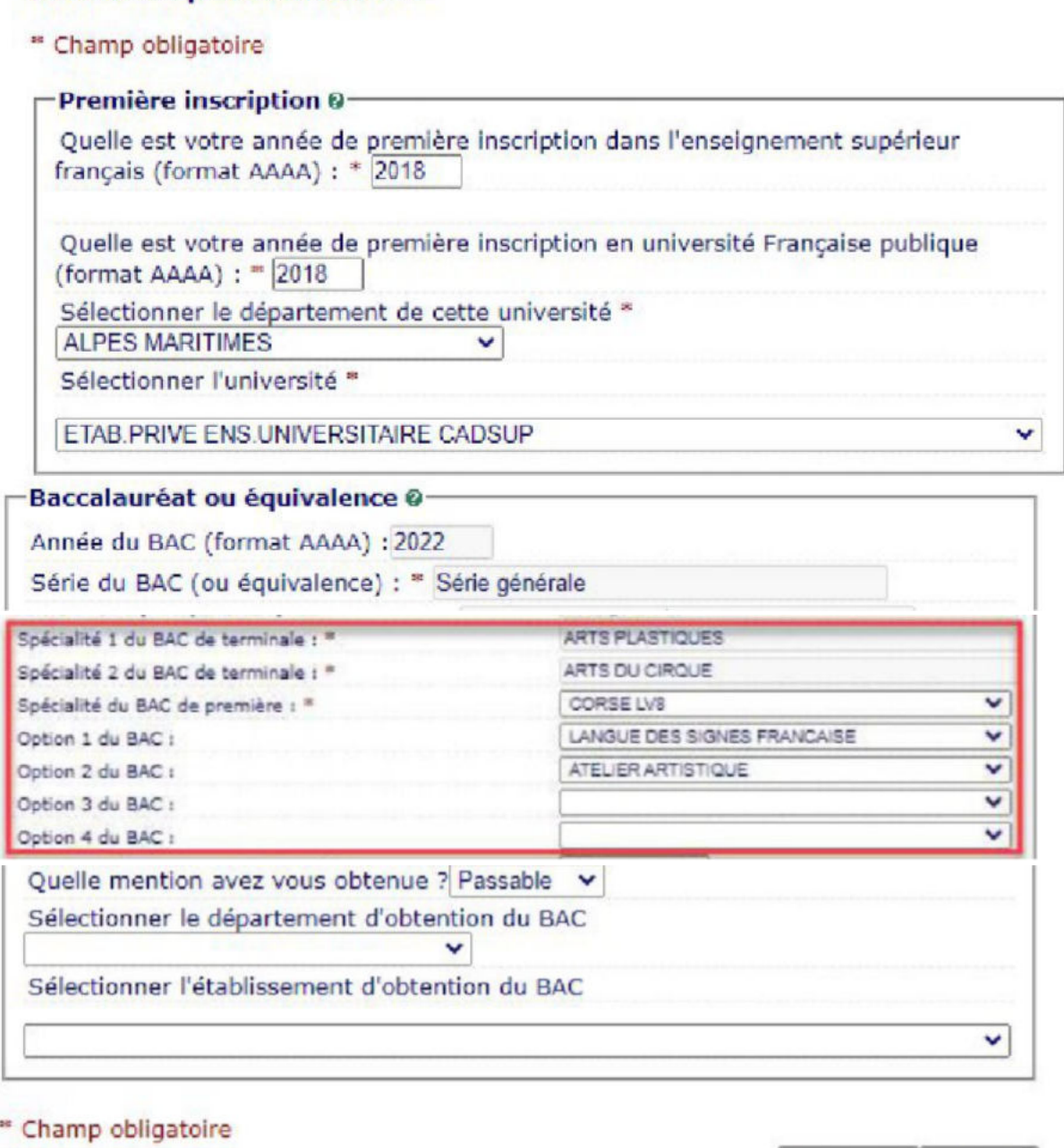

Sorbonne Université - Guide étudiant 2023-

Reinitialiser | Continuer

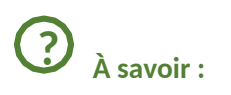

- *•* **La première année d'inscription dans un établissement de l'enseignement supérieur en France** correspond à celle de la première formation diplômante, qualifiante ou préparation à un concours de niveau supérieur au Baccalauréat. *Toutes les entités, publiques ou privées, dispensant des formations post-Baccalauréat sont concernées (IUT, instituts catholiques, facultés privées, écoles d'ingénieur, écoles de commerce, écoles d'art, écoles d'enseignement paramédical… mais également les lycées de classes préparatoires aux grandes écoles (CPGE), les sections de techniciens supérieurs (STS), les formations universitaires diplômantes préparant à l'accès aux études universitaires (DAEU, ESEU ou capacité en droit).*
- **L'année d'entrée en université française publique** peut être identique à la première année d'inscription dans un établissement de l'enseignement supérieur, mais pas obligatoirement.
- **La saisie du bac est obligatoire car elle est** requise pour répondre aux enquêtes anonymes du Ministère de l'Enseignement Supérieur, de la Recherche et de l'Innovation même s'il ne s'agit pas du titre d'accès prérequis pour votre niveau de formation.
- **Pour les titres étrangers admis en équivalence et obtenus en dehors de la France**, utiliser le code 0031 à l'international et 0002 pour l'Europe
- **Pour les titres français admis en dispense** (code 0032), se référer à l'arrêté du 25 août 1969 fixant la liste des titres admis en dispense du bac en vue de l'inscription dans lesuniversités
- **•** Le code 0036 correspond à un titre obtenu **par Validation des Acquis de l'Expérience(VAE)**
- **-** Vous accédez à un **nouvel écran.** Selon les situations, des champs peuvent être pré-remplis. **Laissez-vous guider** par les questions et saisissez les éléments complémentaires demandés puis validez les informations à l'aide du bouton **Continuer.**

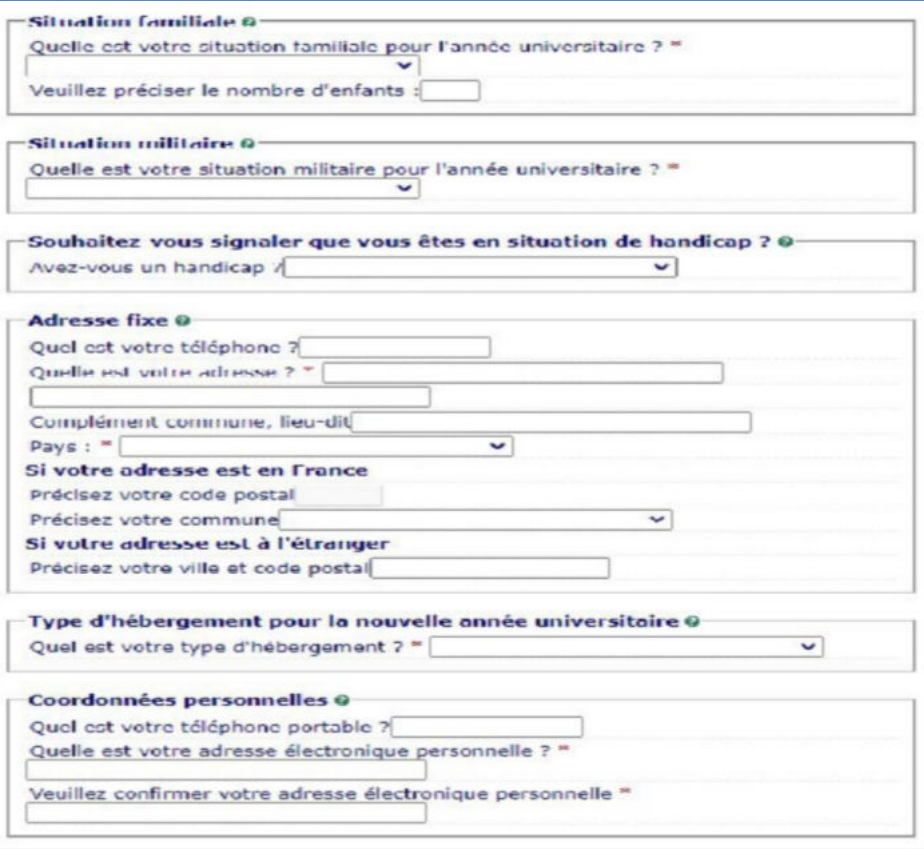

#### **À savoir :**

**?**

- *•* **La situation militaire est une obligation réglementaire pour les étudiants de nationalité française âgés de moins de 25 ans** : *Article L114-6 du code du service national : "Avant l'âge de vingt-cinq ans, pour être autorisée à s'inscrire aux examens et concours soumis au contrôle de l'autorité publique, la personne assujettie à l'obligation de participer à la journée défense et citoyenneté doit, sauf cas de force majeure, être en règle avec cette obligation".*
- **Si vous êtes en situation de handicap,** vous pouvez vous rapprocher de la cellule handicap de votre faculté **et** bénéficier d'un accompagnement particulier.
- **Attention au soin apporté à la saisie de votre adresse mél** : elle sera utilisée par l'université qui vous enverra les modalités à suivre pour finaliser votre inscription (comme par exemple pour l'activation de votre compte SU).
- **Vous vous réinscrivez à l'université** : c'est l'occasion de mettre à jour vos coordonnées ; profitez-en !
- *-* Si vous êtes extracommunautaire, vous accédez à **un nouvel écran** sur les droits différenciés. Sélectionnez le choix qui vous concerne puis cliquez sur **Continuer.** *(Pour plus de renseignements, veuillez consulter la page* **Aide***).*

Droits différenciés : 0 Vous appartenez à l'une des catégories ci-dessous ? O Je ne suis pas concerné(e) pour l'une des catégories citées. C CPGE - Inscrit pour l'année en cours dans l'un des diplômes suivants (DU. DIU, Doctorat, HDR, 3ème cycles longs des études médicales, odontologiques et pharmaceutiques) - Inscrit depuis 2018 dans le même cursus - Titulaire d'une carte résident longue durée - Réfugié politique -Québécois - Membre de la famille d'un citoyen de l'UE, EE ou Suisse -Résident fiscalement en France depuis + 2 ans

**-** Si vous n'êtes pas concerné, vous accédez à **un nouvel écran**, sélectionnez le choix qui vous concerne puis cliquez sur **Continuer.**

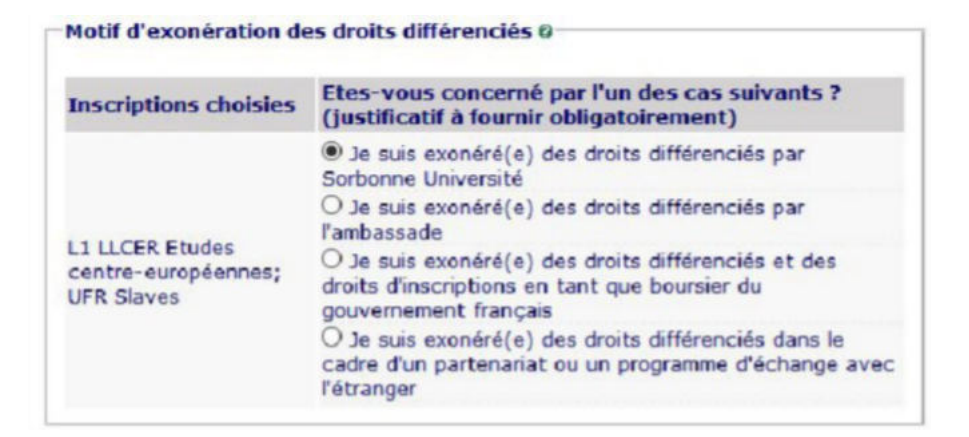

**-** Vous accédez à un nouvel écran**.** Selon les situations, des champs peuvent être pré-remplis. **Laissez-vous guider** par les questions et saisissez les éléments complémentaires demandés puis validez les informations à l'aide du bouton **Continuer.**

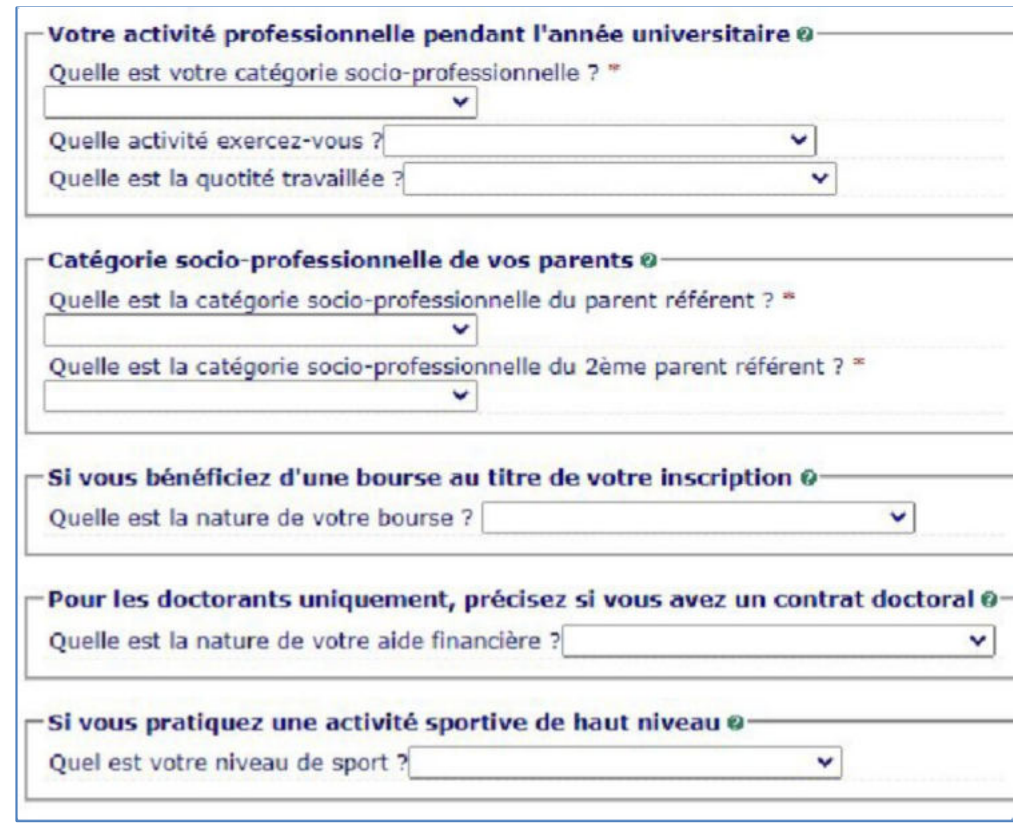

# **À savoir : ?**

- **Saisissez** si vous avez une activité professionnelle pendant l'année universitaire uniquement si elle est soumise à un contrat de travail. Sinon**, sélectionnez « Sans activité professionnelle ».**
- **Précisez votre activité** à l'aide des propositions qui vous sont faites **ainsi que la quotité** (temps complet ou temps partiel)
- *•* **La saisie de la catégorie socio-professionnelle** est obligatoire pour les remontées statistiques anonymes des universités auprès du MESRI. **Dans le cas d'emplois occasionnels multiples**, prenez en compte l'emploi dominant (quotité travaillée la plus importante). *Une personne au chômage renseigne son activité précédente.*
- *•* **Si vous êtes bénéficiaire d'une bourse, précisez laquelle à partir des éléments du tableau**. Les justificatifs sont à produire pour bénéficier de l'exonération des droits d'inscription et le paiement en ligne sera dans ce cas inaccessible. *À noter : dans le cas d'inscription multiple, précisez la formation pour laquelle vous avez obtenu la bourse*

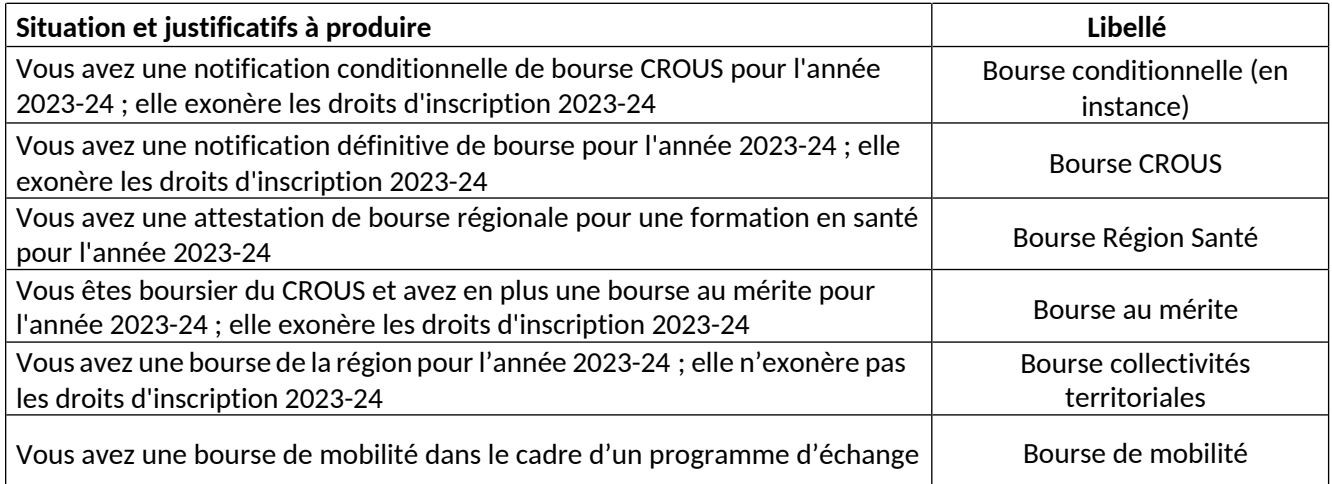

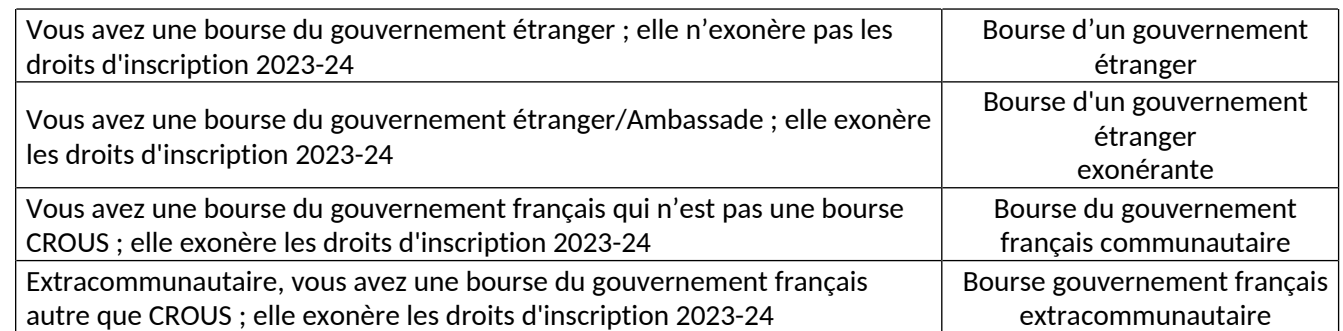

- **-** Vous accédez à un nouvel écran**.** Selon les situations, des champs peuvent être pré-remplis. **Laissez-vous guider** par les questions et saisissez les éléments complémentaires demandés puis validez les informations à l'aide du bouton **Continuer.**
- **Vous êtes concerné par un programme d'échange** attention au sens du programme : Accueilli ouEnvoyé.

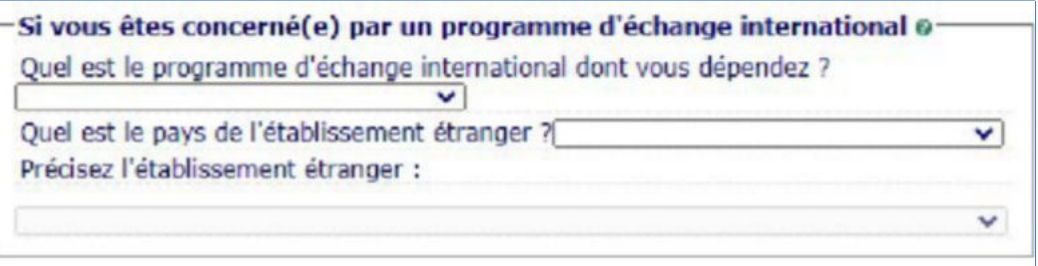

#### **À savoir : ?**

■ Vous arrivez à Sorbonne université :

**Accueil Erasmus+ -** Accueil dans le cadre d'un programme Erasmus +

**Accueil -** Autres programmes financés par l'Union Européenne - Formation délivrée dans le cadre d'un appel à projet européen

**Accueil -** Autres programmes et accords bilatéraux – Formation délivrée en partenariat avec un ou plusieurs établissements internationaux

**Accueil** Cotutelle - Ne concerne que les doctorants qui alternent le lieu de leur formation

■ Vous partez faire une partie de votre cursus hors de Sorbonne Université :

**Envoi** dans le cadre d'un programme Erasmus+

**Envoi dans le cadre d'a**utres programmes financés par l'Union Européenne - Formation délivrée dans le cadre d'un appel à projet européen

**Envoi -** Autres programmes et accords bilatéraux - Formation délivrée en partenariat avec un ou plusieurs établissements internationaux

**Envoi Cotutelle -** Ne concerne que les doctorants qui alternent le lieu de leur formation

#### *-* **Saisir le dernier établissement c'est-à-dire la structure dans laquelle vous étiez avant votre entrée à Sorbonne**

**Université.** *Si vous vous réinscrivez à Sorbonne Université après quelques années d'interruption renseignez le dernier établissement dans lequel vous étiez inscrit.*

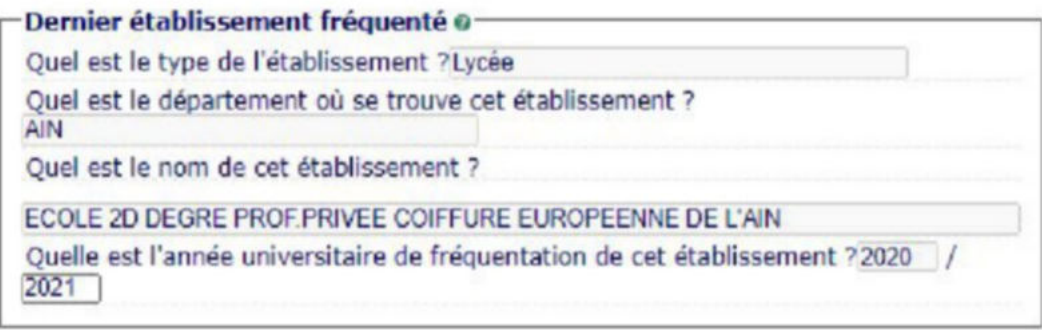

- *-* **La situation de l'année dernière** : il s'agit de votre situation de l'année 2022-2023. *En reprenant l'exemple cidessus, la personne était sans activité.*
- *-* Si, en 2023-2024 **vous êtes (ou serez) inscrit à Sorbonne Université et dans un autre établissement**, vous devez **le préciser.** *C'est par exemple la situation des élèves en classe prépa qui sélectionneront CPGE ou préparation intégrée et indiqueront ensuite leur lycée.*

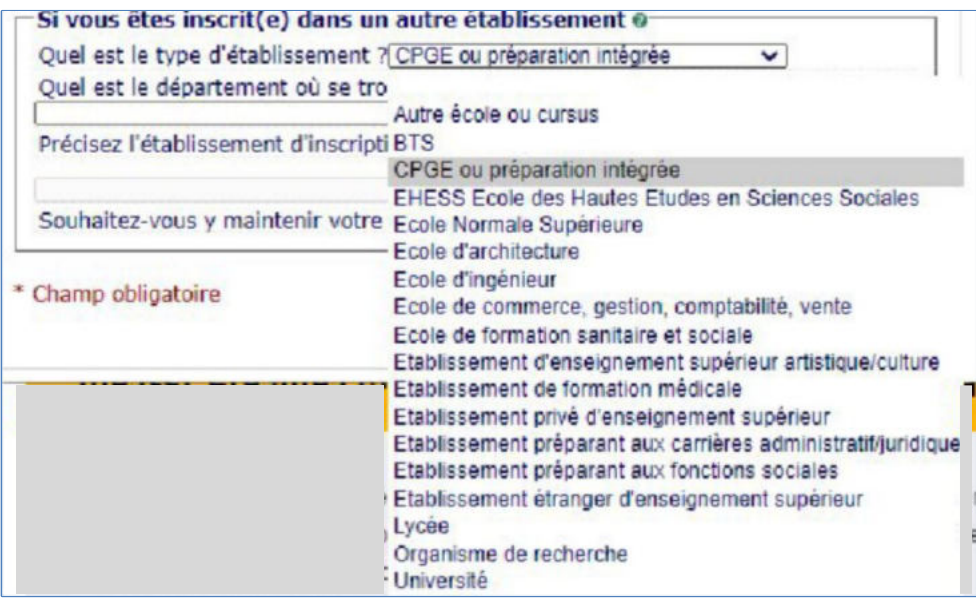

- Finalement, validez les informations à l'aide du bouton **Continuer.**

## <span id="page-10-0"></span>**2. Couverture sociale**

- Vous accédez à un nouvel écran sur lequel vous pouvez rapidement passer en cliquant sur Continuer.

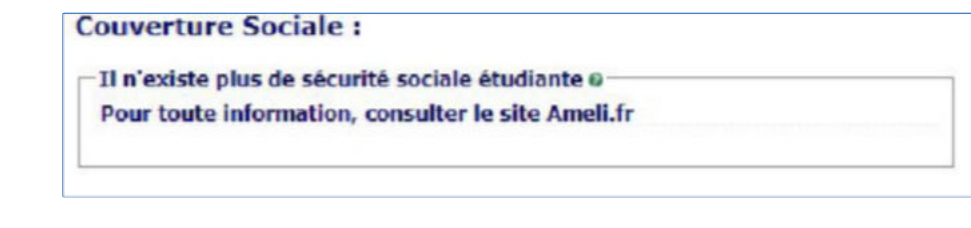

#### Pour les étudiantes et les étudiants extracommunautaires qui ont des démarches spécifiques, consultez le site :

**À savoir :**

**?**

<span id="page-11-0"></span>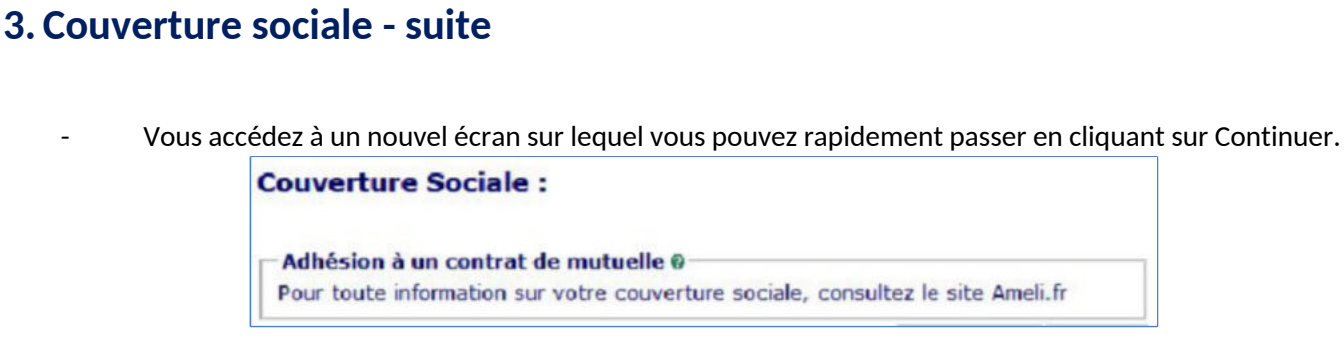

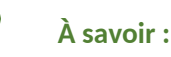

**?**

Pour les étudiantes et les étudiants extracommunautaires qui ont des démarches spécifiques, consultez le site : [https://etudiant-etranger.ameli.fr](https://etudiant-etranger.ameli.fr/)

## <span id="page-11-1"></span>**4. Autres données**

- **-** Vous **accédez** à un nouvel écran. **Vérifiez si vous relevez d'un profil particulier qui pourra avoir des incidences sur les droits à payer.** A défaut, sélectionnez « **Non concerné.e par l'une des catégories ci-dessous »**.
- **Validez** les informations à l'aide du bouton : **Continuer. En cas d'erreur,** effacez ce qui estsaisi.

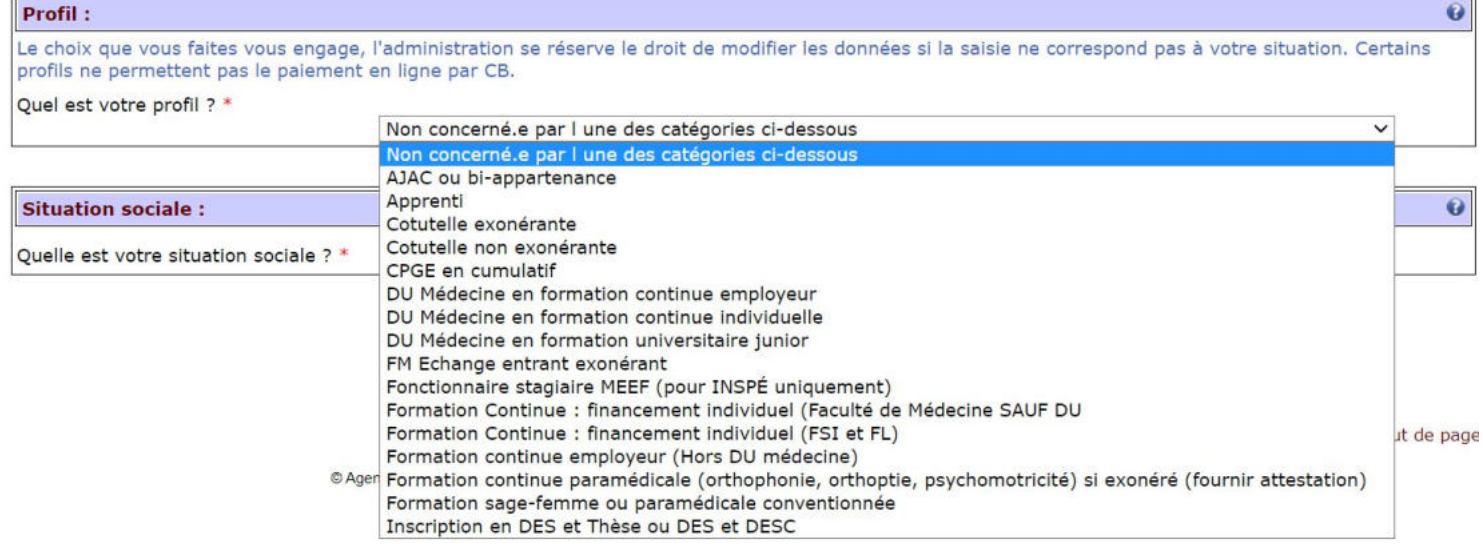

wide

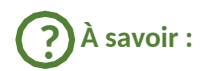

Doctorat : inscription standard : choisir le profil « *Non concerné.e par l'une des catégories ci-dessous* ». Ce choix permet de régler vos frais d'inscription en ligne (380€).

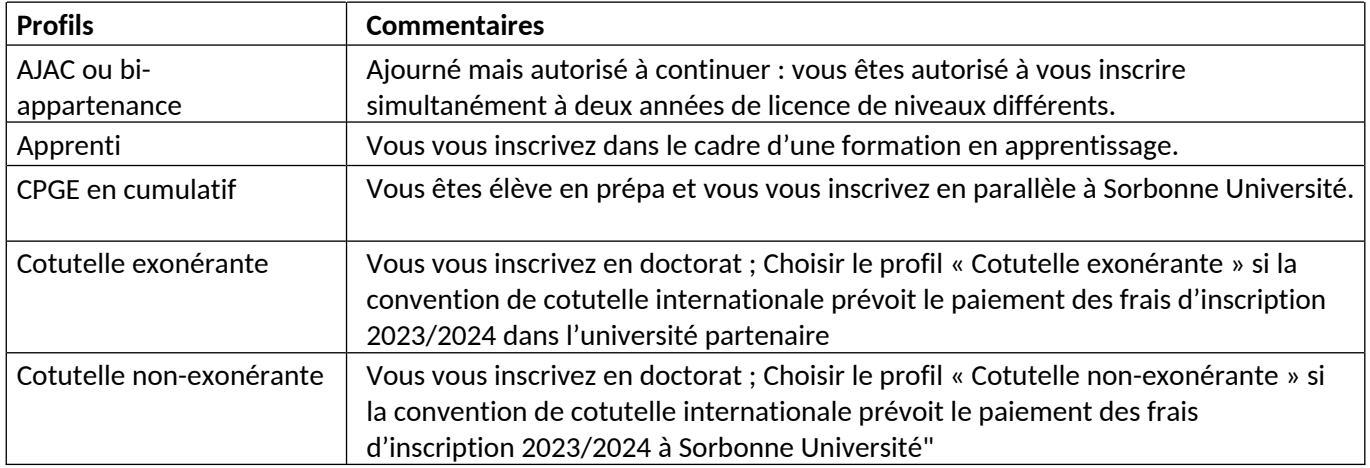

## <span id="page-12-0"></span>**5. Droits à payer**

- **-** Vous **accédez** à un nouvel écran.
- **-** Les indications vous précisent les droits d'inscription pour l'année en cours.

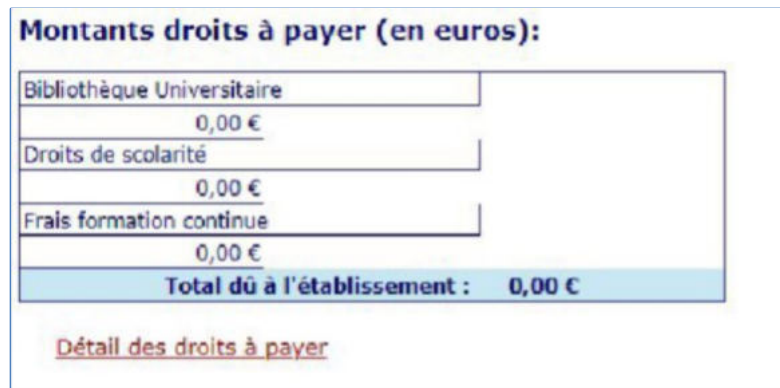

**- Vérifiez-les** puis appuyer sur **Continuer.**

# <span id="page-12-1"></span>**6. Récapitulatif inscription**

- Vous **accédez** à un nouvel écran.
- **-** Contrôlez l'exactitude de ces informations, une fois validées, vous n'aurez plus la possibilité de les changer. **En cas d'erreur et pour modifier votre saisie, cliquez dans le menu àgauche** sur l'étape que vous souhaitez corriger. Si tout est correct, imprimer le récapitulatif avant d'appuyer sur **Continuer.**

Imprimer le récapitulatif | au format @Html OPdf

### **À savoir :**

**?**

- **Votre inscription ne sera enregistrée que si vous la validez** ; **imprimez** et conservez ce récapitulatif qui pourra vous être demandé.

# <span id="page-13-0"></span>**7. Paiement**

- Vous **accédez** à un nouvel écran.
- Sélectionnez le paiement immédiat en ligne par CB si vous y êtes autorisé et si tout est correct. **Remarque** :
	- **•** Le paiement en ligne n'est disponible qu'au moment de votre inscription. Vous ne pourrez pas vous reconnecter pour payer plus tard.
	- **•** Le paiement en trois fois est prélevé à date fixe : tout changement de carte ou de compte bancaire entrainera l'échec du prélèvement. L'Agence Comptable pourra bloquer votre dossier en attendant la régularisation de votre paiement.

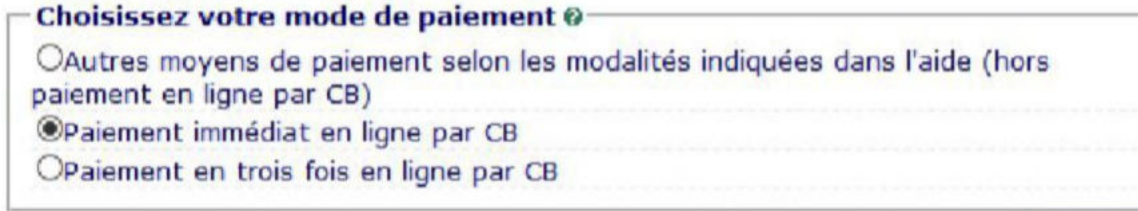

### **À savoir :**

**?**

Certaines situations exonérantes des droits d'inscription ne sont pas accessibles (**réfugié, pupille de la nation.).** Les droits d'inscription seront remis à zéro sur présentation des justificatifs. Si tel est votre cas, pour ne pas avoir à avancer les frais de formation, optez **pour Autre moyen de paiement.**

# <span id="page-13-1"></span>**8. Fin d'inscription**

**-** Votre demande d'inscription a bien été prise en compte pour l'année universitaire ; ce dernier écran vous le confirme et vous indique le numéro qui vous est attribué (c'est le même que l'année dernière si vous étiez déjà étudiant-e à Sorbonne Université) ; **enregistrez ces éléments et rassemblez les pièces qui vous sont demandées ; elles sont différentes, selon votre situation.**

Votre demande d'inscription a bien été prise en compte pour l'année universitaire

#### IMPORTANT : Votre N° d'étudiant à conserver est le : 22140413

Envoi de votre paiement et des pièces justificatives : 0

√ Pièces justificatives à fournir au format numérique (utilisez le lien indiqué dans les informations complémentaires)

Autorisation pédagogique d'inscription 2022-2023 du Directeur d'enseignement

Carte d'étudiant/certificat de scolarité de la dernière inscription en université française sur laquelle doit figurer votre n°INE ou BEA (si vous avez détà été inscrit dans l'enseignement supérieur français mais tamais à Sorbonne Université ou ex-UPMC)

Diplôme français : diplôme d'Etat ou diplôme national permettant l'accès à la formation. Diplôme étranger : Diplôme de spécialité (Traduction assermentée du diplôme)

L'attestation de Contribution Vie étudiante et de Campus (CVEC), de l'année 2021-2022, téléchargeable sur https://cvec.etudiant.gouv.fr

Une pièce d'identité officielle (carte nationale d'identité, passeport)

Votre photo d'identité (bien cadrée, à l'endroit, sans filtre, sur fond blanc, non fantaisiste), et uniquement au format PNG, JPG ou JPEG si vous devez fournir un fichier

*Attention, les pièces justificatives qui vous seront indiquées dépendent de votre inscription. Celles ci-dessus sont un exemple.*

- **Prenez** connaissance des informations complémentaires pour connaitre les modalités de dépôt des pièces justificatives.

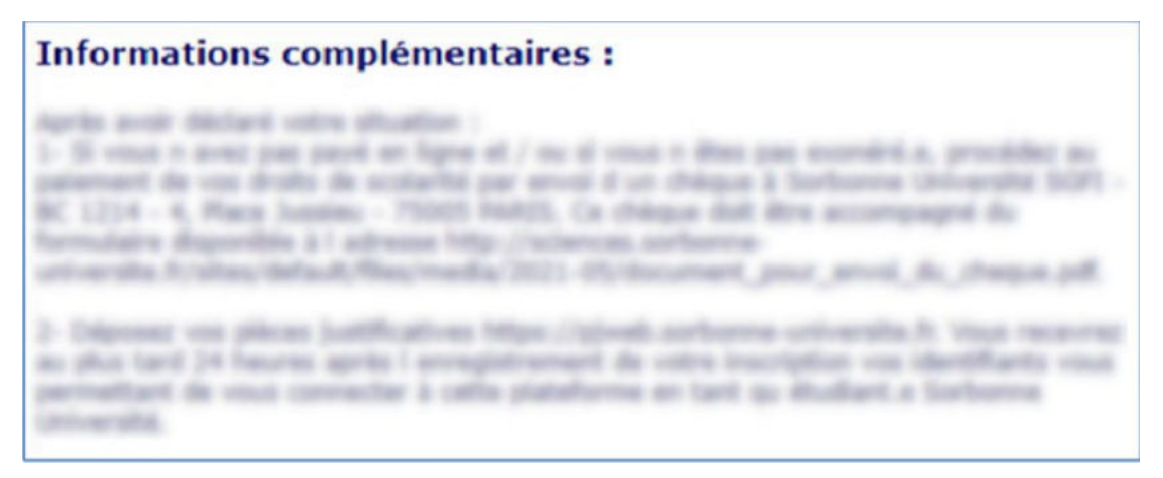

*Attention, les informations complémentaires qui vous seront indiquées dépendent de votre inscription. Celles ci-dessus sont un exemple et ne concernent pas tous les étudiants.*

- **Saisissez votre mél** et validez pour recevoir cette confirmation d'inscription en PDF.

# <span id="page-16-0"></span>**9. ANNEXE 1 : CONTACTS**

<https://www.sorbonne-universite.fr/actualites/bienvenue-sorbonne-universite>

- **Pour la faculté des Lettres**
	- **o Licence, Master :**
		- [Formulaire de contact](http://scolarite.contact.paris-sorbonne.fr/)
		- Téléphones : 01 40 46 25 49 01 40 46 21 60 01 40 46 21 61
		- [Calendrier](https://lettres.sorbonne-universite.fr/formation/inscription/inscriptions-administratives)
	- **o Référent Handicap (Hors INSPÉ) :**
		- [Courriel](mailto:lettres-accueilhandicap@sorbonne-universite.fr) / [Voir les informations](https://lettres.sorbonne-universite.fr/vie-de-campus-0/sante-handicap-tutorat/etre-accompagne)
	- **o Doctorat :**
		- [Voir les informations](https://lettres.sorbonne-universite.fr/recherche/doctorat/sinscrire-en-doctorat/procedure-dadmission)
		- **▪ Contacts :**
			- Primo-étudiants :
			- ED 1 / ED 2 / ED 7 : [NGOM El-Hadji-Saliou](mailto:el-hadji-saliou.ngom@sorbonne-universite.fr)
			- ED 3 / ED 4 : [courriel](mailto:lettres-IADoctorat@sorbonne-universite.fr)
			- ED 5 : BOURIEL Emmanuelle
			- ED 6 + Cotutelles : [JARA RODRIGUEZ Alicia](mailto:v14944@admp6.jussieu.fr)
			- Étudiants réinscrits : [courriel](mailto:lettres-IADoctorat@sorbonne-universite.fr)
	- **o INSPÉ :**
		- Consulter [le site de l'Inspé](https://www.inspe-paris.fr/candidatures)
	- **o Code OPI particulier :**
		- Licence, Master :
			- [Formulaire de contact](http://scolarite.contact.paris-sorbonne.fr/)
			- Téléphones : 01 40 46 25 49 01 40 46 21 60 01 40 46 21 61 Du 1er juin au 22 juillet et du 22 aout au 15 septembre
- **• Pour la faculté de Médecine**
	- o [Procédures et calendriers de candidature et d'inscription compte et mot de passe étudiant liens](https://sante.sorbonne-universite.fr/formations/inscription-et-acces-aux-ressources)  [contacts](https://sante.sorbonne-universite.fr/formations/inscription-et-acces-aux-ressources)
	- o Pour des questions administratives (contenu de la formation, calendriers, inscriptions) : [Contactez la](https://sante.sorbonne-universite.fr/contacter-la-faculte-de-medecine) [scolarité](https://sante.sorbonne-universite.fr/contacter-la-faculte-de-medecine) qui gère le diplôme.
- **• Pour la faculté des Sciences et Ingénierie**
	- o Pour des questions administratives et pédagogiques, [consultez le département de formation](https://sciences.sorbonne-universite.fr/formation-sciences/candidatures-et-inscriptions) dans lequel vous souhaitez candidater.
	- o Pour des questions techniques, appelez le Fil Bleu du 10 au 21 juillet et du 4 au 29 septembre au 0 800 725 090, du lundi au vendredi de 10h à 17h.
	- o [Voir aussi la FAQ](https://sciences.sorbonne-universite.fr/actualites/faq-inscriptions-rentree-universitaire)
- **• Pour le doctorat**
	- o [Consultez cette page](https://www.sorbonne-universite.fr/recherche-et-innovation/le-doctorat/demarches-administratives/inscriptions-reinscriptions-en).